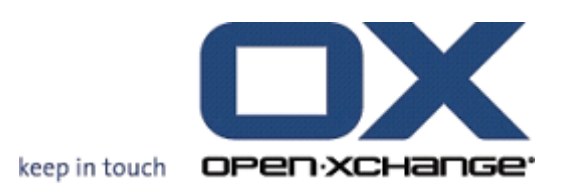

**Open-Xchange Server Was ist neu in 6.20?**

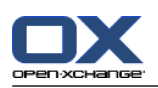

# **Open-Xchange Server: Was ist neu in 6.20?**

Veröffentlicht Donnerstag, 15. September 2011 Version 6.20

Copyright © 2006-2011 OPEN-XCHANGE Inc. , Dieses Werk ist geistiges Eigentum der Open-Xchange Inc. , Das Werk darf als Ganzes oder auszugsweise kopiert werden, vorausgesetzt, dass dieser Copyright-Vermerk in jeder Kopie enthalten ist. Die in diesem Buch enthaltenen Informationen wurden mit größter Sorgfalt zusammengestellt. Fehlerhafte Angaben können jedoch nicht vollkommen ausgeschlossen werden. Die Open-Xchange Inc., die Autoren und die Übersetzer haften nicht für eventuelle Fehler und deren Folgen. Die in diesem Buch verwendeten Soft- und Hardwarebezeichnungen sind in der Regel auch eingetragene Warenzeichen; sie werden ohne Gewährleistung der freien Verwendbarkeit benutzt. Die Open-Xchange Inc. richtet sich im Wesentlichen nach den Schreibweisen der Hersteller. Die Wiedergabe von Waren- und Handelsnamen usw. in diesem Buch (auch ohne besondere Kennzeichnung) berechtigt nicht zu der Annahme, dass solche Namen (im Sinne der Warenzeichen und Markenschutz-Gesetzgebung) als frei zu betrachten sind.

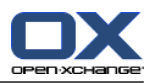

# Inhaltsverzeichnis

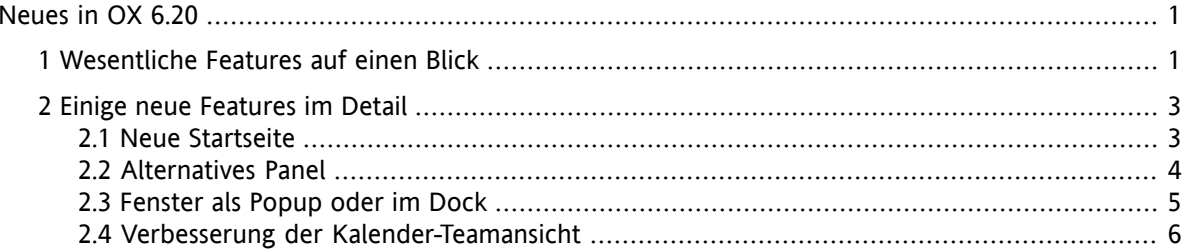

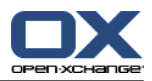

### <span id="page-4-0"></span>**Neues in OX 6.20**

<span id="page-4-1"></span>In diesem Dokument erfahren Sie auf wenigen Seiten, welche wesentlichen Features und Verbesserungen die Version 6.20 für Sie bereithält. Weitergehende Informationen und Anleitungen auch zu den neuen Features finden Sie wie gewohnt in der pdf-Benutzeranleitung und in der Online-Hilfe.

# **1. Wesentliche Features auf einen Blick**

#### **Startseite mit neuem Design.**

Startseite und Titelleiste haben ein neues, aufgeräumtes Design. Das Layout der Übersichtsfenster kann nun noch einfacher angepasst werden. Siehe 2.1: Neue [Startseite.](#page-6-1)

#### **Alternatives Panel.**

Das Panel zum Aufrufen der Groupware-Funktionen können Sie in Aussehen und Verhalten Ihrer Arbeitsweise anpassen. Siehe 2.2: [Alternatives](#page-7-0) Panel.

#### **Fenster als Popup oder eingebettet.**

Die Fenster zum Anlegen oder Bearbeiten von Objekten können auf 2 unterschiedliche Arten geöffnet werden: als Popup-Fenster oder im Dock eingebettet. Siehe 2.3: [Fenster](#page-8-0) als Popup oder im Dock.

#### **Verbesserung der Kalender-Teamansicht.**

Blenden Sie Zeiten außerhalb der Arbeitszeiten aus, bestimmen sie die Anzeige von Terminen in Abhängikeit von Terminart und Termin-Bestätigung, behalten Sie den Überblick bei überlappenden Terminen. Siehe 2.4: Verbesserung der [Kalender-Teamansicht.](#page-9-0)

#### **Zeitfenster für die Abwesenheitsbenachrichtigung.**

Legen Sie fest, in welchem Zeitrahmen eine Abwesenheitsbenachrichtigung geschickt werden soll, indem Sie in den E-Mail Einstellungen **Abwesenheitsbenachrichtigung** in den neuen Eingabefeldern **Erster Tag** und **Letzter Tag** passende Werte eintragen. Mit dieser Funktion müssen Sie die Abwesenheitsbenachrichtigung nicht mehr abschalten, wenn Sie wieder am Arbeistplatz sind.

**Hinweis:** Möglicherweise wird diese Funktion von Ihrem E-Mail Server nicht unterstützt.

#### **Funktionen zu Publish&Subscribe auch im Panel.**

Verwenden Sie die Funktionen zum Veröffentlichen und Abonnieren mit Hilfe des neuen Panel-Eintrags **Social OX**. Mit diesen neuen Panel-Funktionen ist die Bedienung von Publish&Subscribe wesentlich einfacher als bisher.

#### **Alle E-Mails eines Ordners als gelesen markieren.**

Markieren Sie alle E-Mails eines Ornders als gelesen, indem Sie im Kontextmenü des Ordners die Funktion **Ordner als gelesen markieren** verwenden. Mit dieser Funktion müssen Sie nicht mehr alle E-Mails einzeln als gelesen markieren.

#### **Neuen E-Mail-Filter auf der Basis einer E-Mail anlegen.**

Legen Sie einen neuen E-Mail-Filter an, indem Sie im Kontextmenü einer E-Mail die Funktion **Filter anlegen** verwenden. Mit dieser Funktion werden der Filter-Name und die Bedingung mit sinnvollen Werten vorbelegt, so dass Sie schneller und sicherer einen passenden Filter anlegen können.

#### **Symbol zum Öffnen des Kontextmenüs bei Ordnern.**

Alternativ zur rechten Maustaste können Sie das Kontextmenü eines Ordners auch öffnen, indem Sie einen Ordner anklicken und dann auf das Symbol rechts neben dem Ordnernamen klicken.

#### **Verbesserungen bei den Hovern.**

Alle Hover zeigen nun stets den vollständigen Inhalt einer E-Mail oder einer Anmerkung. Bei umfangreichen Inhalten werden Bildlaufleisten eingeblendet. Auf der Startseite enthalten die Hover Symbole, um bestimmte Funktionen wie E-Mail beantworten oder Termin bearbeiten direkt auf der Startseite auszuführen. Auf der Startseite enthält jedes angezeigte Objekt eine Schaltfläche, um den zugehörigen Hover direkt zu öffnen.

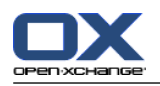

#### **Neuer Assistent zum Hinzufügen von zusätzlichen E-Mail-Konten.**

Ein neuer Assistent führt Sie durch die Einrichtung von zusätzlichen E-Mail-Konten. Der Assistent nimmt viele Einstellungen automatisch vor, wodurch Sie zusätzliche E-Mail Konten schneller und einfacher als bisher hinzufügen können.

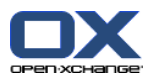

# <span id="page-6-1"></span><span id="page-6-0"></span>**2. Einige neue Features im Detail**

### **2.1. Neue Startseite**

Die Startseite hat ein neues Design und stellt neue Layout-Funktionen bereit. Die Vorteile sind:

- Die aufgeräumte Titelleiste und das neue, klare Design des Übersichtsfensters sorgen für bessere Übersicht.
- Eine einblendbare Layoutleiste bietet folgende Anpassungen:
	- bequeme Auswahl eines vordefiniertes Layouts durch Anklicken eines Symbols
	- bequemes Einblenden und Ausblenden von Modulfenstern
- Durch ein verbessertes Drag-and-Drop-Verhalten können Sie das Layout einfacher anpassen.

#### **Die neue Startseite:**

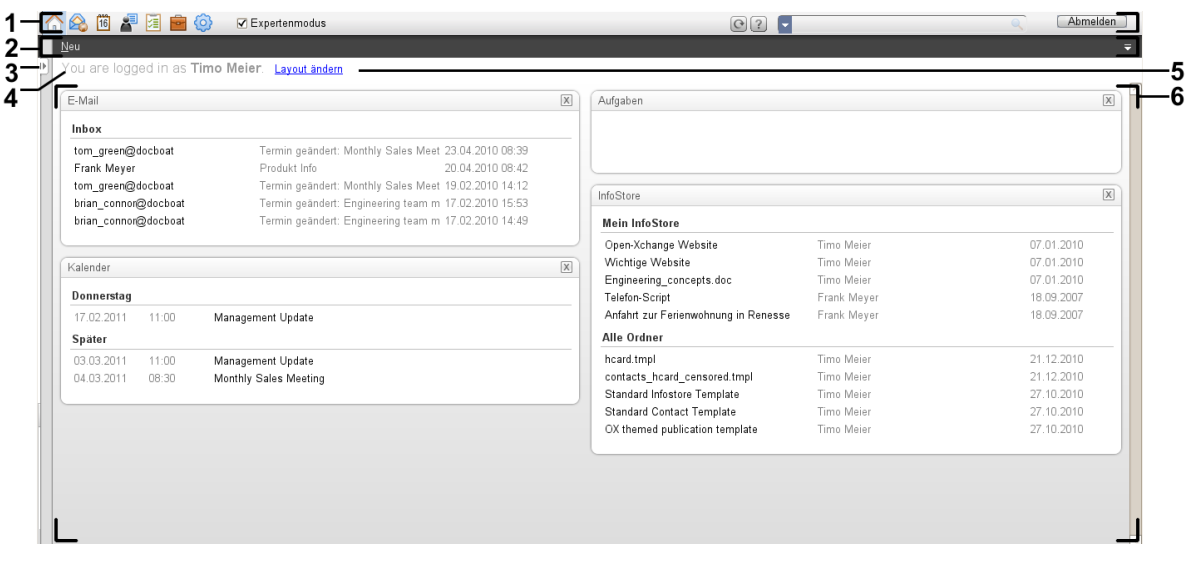

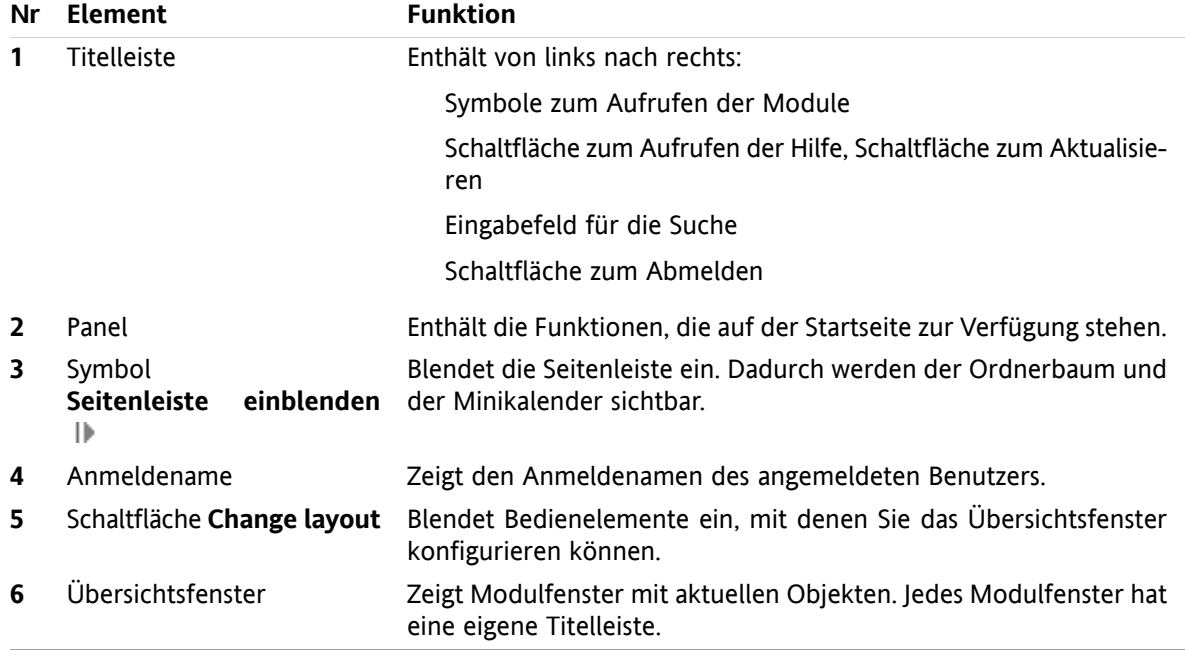

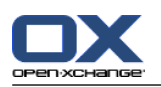

### <span id="page-7-0"></span>**2.2. Alternatives Panel**

Alternativ zum bisherigen Panel steht ein kompaktes Panel zur Verfügung. Die Vorteile sind:

- Sie können wählen, welches Panel Sie verwenden möchten:
	- Das bisherige Panel. Sie finden auf mehreren Panel-Registern alle Funktionen mit Hilfe von intuitiv bedienbaren Icons.
	- Das neue, kompakte Panel. Sie starten die am häufigsten benötigten Funktionen mit nur einem Klick.
- Sie wählen in den Optionen, welches Panel Sie verwenden möchten.

#### **Das bisherige Panel im Modul E-Mail:**

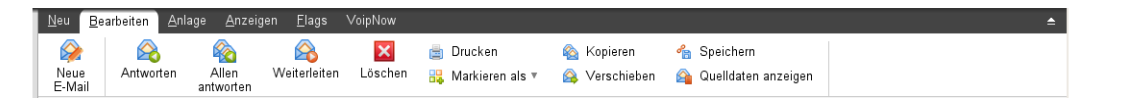

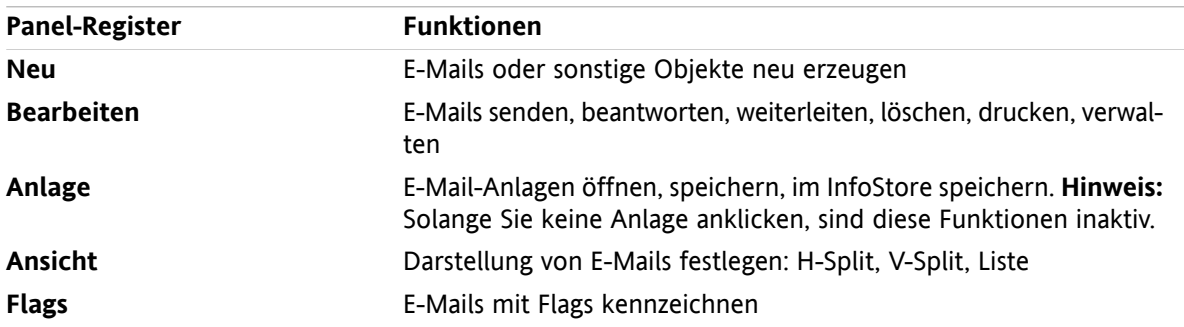

#### **Das neue, kompakte Panel im Modul E-Mail:**

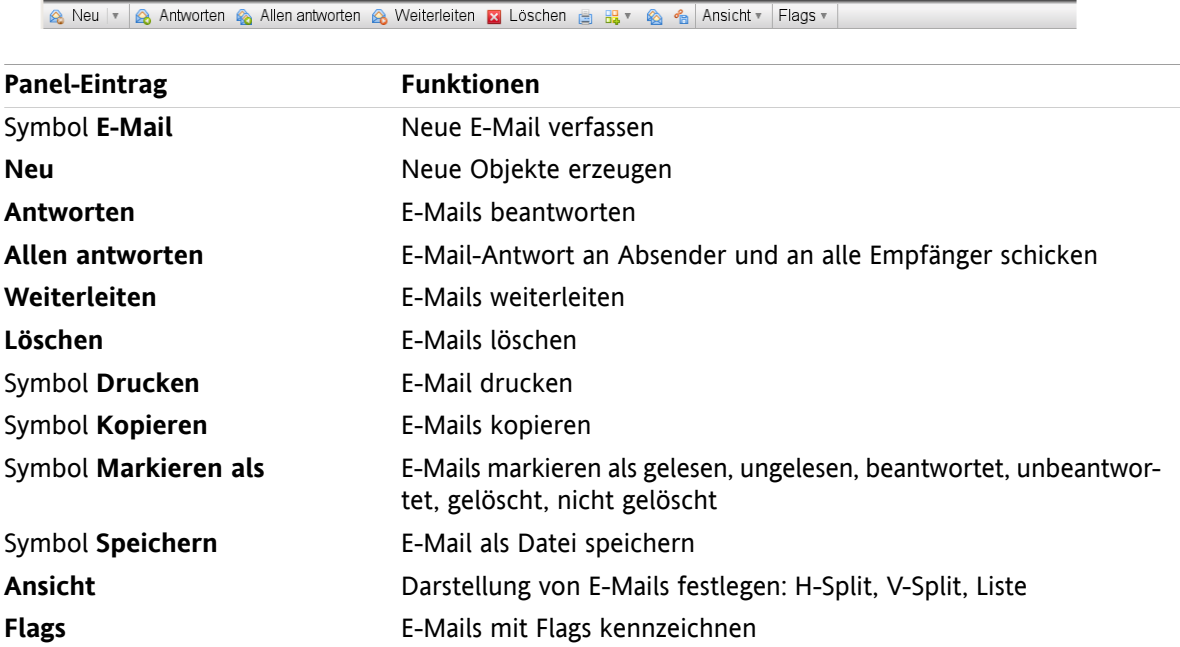

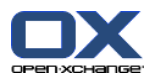

### <span id="page-8-0"></span>**2.3. Fenster als Popup oder im Dock**

Alternativ zu den bisherigen, frei verschiebbaren Popup-Fenstern stehen fest verankerte Fenster zur Verfügung. Die Vorteile sind:

- Sie können wählen, welche Fenster Sie verwenden möchten, um Objekte anzulegen oder zu bearbeiten:
	- Frei verschiebbare Browser-Popup-Fenster.
	- □ Fenster, die innerhalb des Groupware-Fensters in einem Dock eingebettet sind.
- In den Optionen wählen Sie, welche Fenster verwendet werden sollen.

#### **Fenster, eingebettet im Dock:**

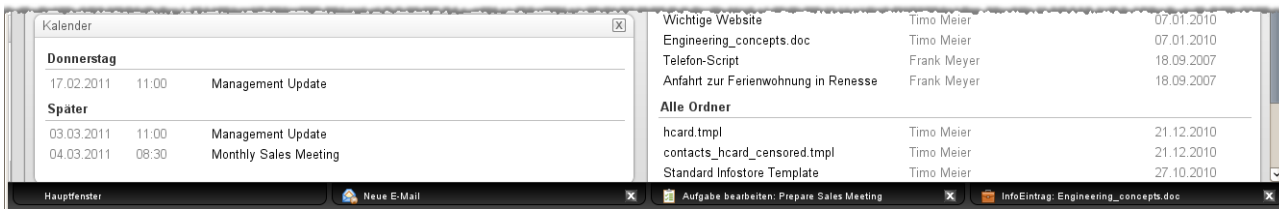

Mit Hilfe des Docks können Sie folgende Aktionen ausführen:

- Sie können zwischen den offenen Fenstern wechseln, indem Sie eine Registerkarte anklicken.
- Sie können ein Fenster schliessen, indem Sie auf einer Registerkarte rechts auf das Symbol **Abbrechen Z** klicken. Dadurch wird das Fenster geschlossen, die Aktion wird abgebrochen.

# <span id="page-9-0"></span>**2.4. Verbesserung der Kalender-Teamansicht**

Die Kalender-Teamansicht enthält jetzt eine Einstellungsleiste und bietet viele Detail-Verbesserungen in der Terminanzeige. Die Vorteile sind:

- Sie können direkt in der Teamansicht eine Einstellungsleiste öffnen, um alle relvanten Parameter zu konfigurieren:
	- Bestimmen Sie, wie detailliert die Termine und das Zeitraster angezeigt werden.
	- Blenden Sie die Tageszeiten aus, die außerhalb Ihrer Arbeitszeiten liegen.
	- Bestimmen Sie, welche Termine je nach Bestätigungs-Status angezeigt werden: Frei, Vorläufig, Abwesend, Gebucht.
- Die neue Anzeige-Sortierung von Einzelterminen, Terminserien und ganztägigen Terminen stellt sicher, dass gebuchte Einzeltermine stets zu sehen sind, auch wenn sich Termine zeitlich überlappen.

## **Teamansicht mit Einstellungsleiste:**

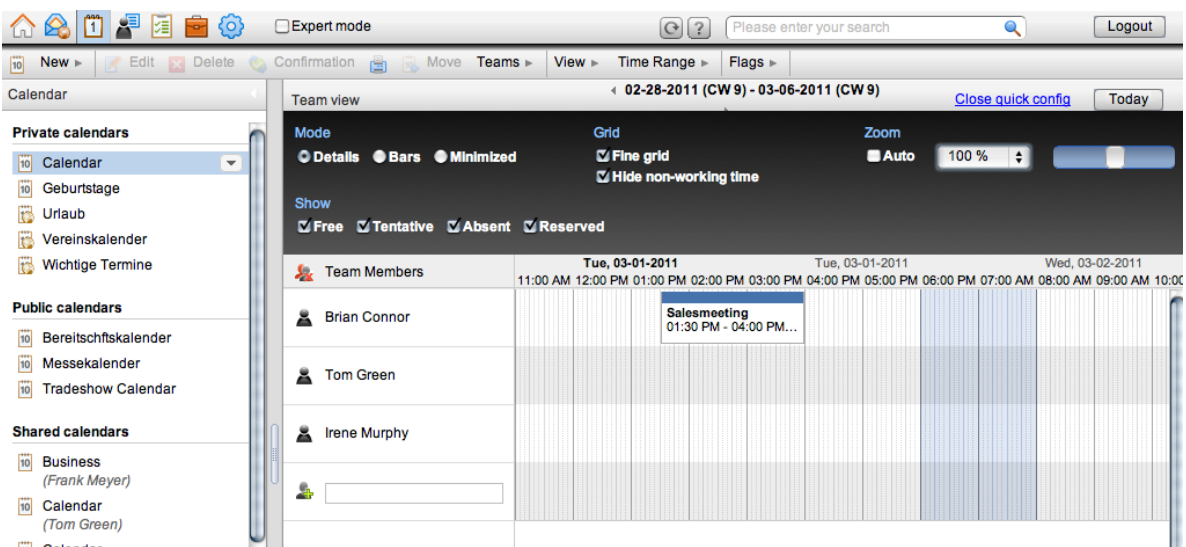